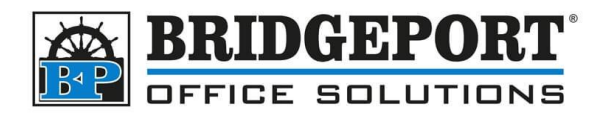

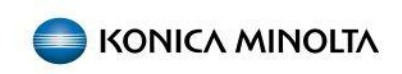

## BIZHUB I SERIES CONFIGUR SMTP

When configuring SMTP, you will need the following information:

- SMTP server IP/hostname
- Username (if required)
- Password (if required)
- SSL/TLS requirements (if required)
- Port (if required)
- Copier IP address (if configuring from the copier webpage)

Please contact your IP Support team for the required information.

## From the copiers Web Page

The easiest way to configure the SMTP settings is from the copier's web page. This is because you have a full keyboard to work with instead of using the touchpad on the copier.

- 1. Open a web browser (Edge, Firefox, Chrome, Opera, Safari)
- 2. In the address bar, enter the IP address of the photo copier and press enter
- 3. If you are not in the login screen already:
	- a. Click **[LOGOUT]** on the top right corner of the screen
	- b. Click **[OK]** to confirm the logout
- 4. At the login screen, select **[ADMINISTRATOR]** in the *USER TYPE* dropdown box
- 5. Enter the password in the *PASSWORD* field (default password is 12345678 OR 1234567812345678) and click **[LOGIN]**
- 6. On the left-hand side, click **[NETWORK]**
- 7. Click **[E-MAIL SETTING]**
- 8. Click **[E-MAIL TX (SMTP)]**
- 9. All the settings for SMTP may remain at default, except the following:
	- a. **[SMTP SERVER ADDRESS]**
		- i. If the Server address provided is a hostname (ie: mail.server.com), Check the *Please check to enter host name* Check Box
		- ii. Enter the IP Address or Hostname of the SMTP server in the text field
	- b. **[SSL/TLS]** Enter the SSL/TLS requirements (*Off, SMTP over SSL or TLS*)
	- c. **[PORT NO]** *–* Enter the port number
	- d. **[CERTIFICATE VERIFICATION LEVEL SETTINGS]**  Unless instructed by your IT otherwise, it is best to DISABLE all of these
	- e. **[ADMIN E-MAIL ADDRESS]** If this is blank or needs to be changed, you will have to enter the address in *[System Settings](#page-2-0)* after SMTP setting are saved.

**Bridgeport Office Solutions**

43 Speers Road

Winnipeg, Manitoba R2J 1M2 (204) 953-0540 (P) | (204) 953-0549 (F) | [bpadmin@bpos.ca](mailto:bpadmin@bpos.ca) (E) | www.bpos.ca

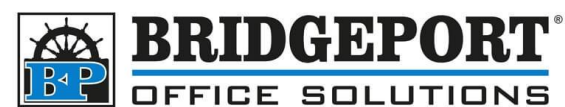

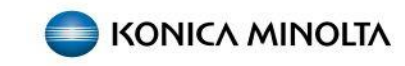

- f. **[SMTP AUTHENTICATION]** If you require a username/password, *Turn ON*, otherwise skip to step G
	- i. **[USER ID]** Enter the username for SMTP
	- ii. **[PASSWORD]** Enter the password
- g. Click **[OK]**
- h. Click **[LOGOUT]** to logout if desired

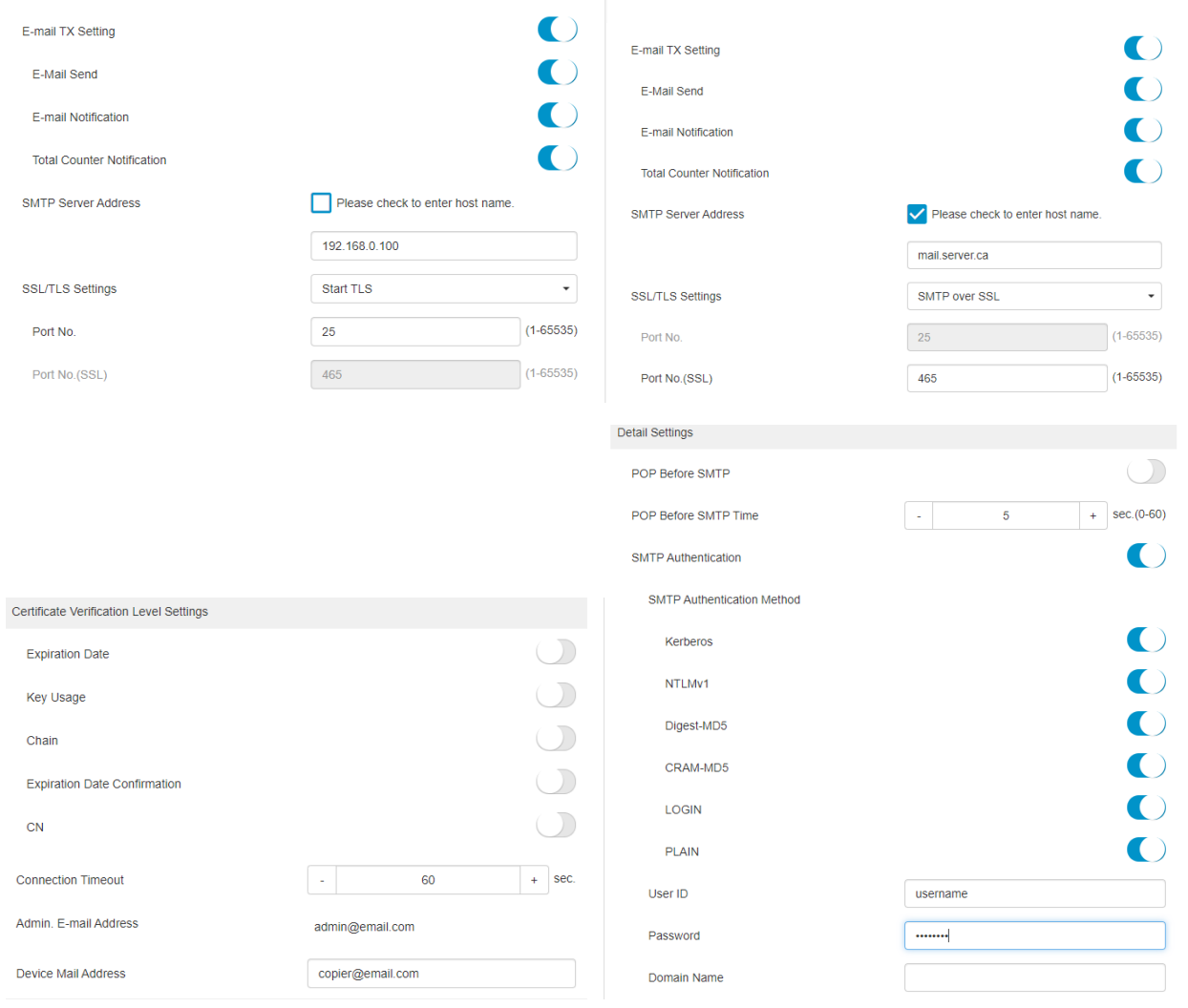

**Bridgeport Office Solutions** 43 Speers Road Winnipeg, Manitoba R2J 1M2 (204) 953-0540 (P) | (204) 953-0549 (F) | [bpadmin@bpos.ca](mailto:bpadmin@bpos.ca) (E) | www.bpos.ca

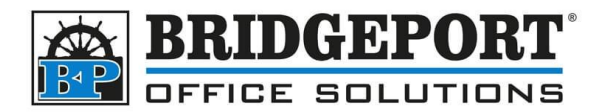

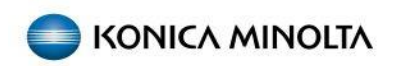

## <span id="page-2-0"></span>Setting the Admin Email

If you need to set the administrator email address, login to admin mode the same way as for SMTP (steps 1-5 above) and then follow these directions:

- 1. Login as *Administrator*
- 2. Click **[SYSTEM SETTINGS]**
- 3. Click **[MACHINE SETTING]**
- 4. Under *Administrator Registration*, enter an email address in the **[E-MAIL ADDRESS]** field
- 5. Click **[OK]**
- 6. Click **[LOGOUT]** to logout if desired

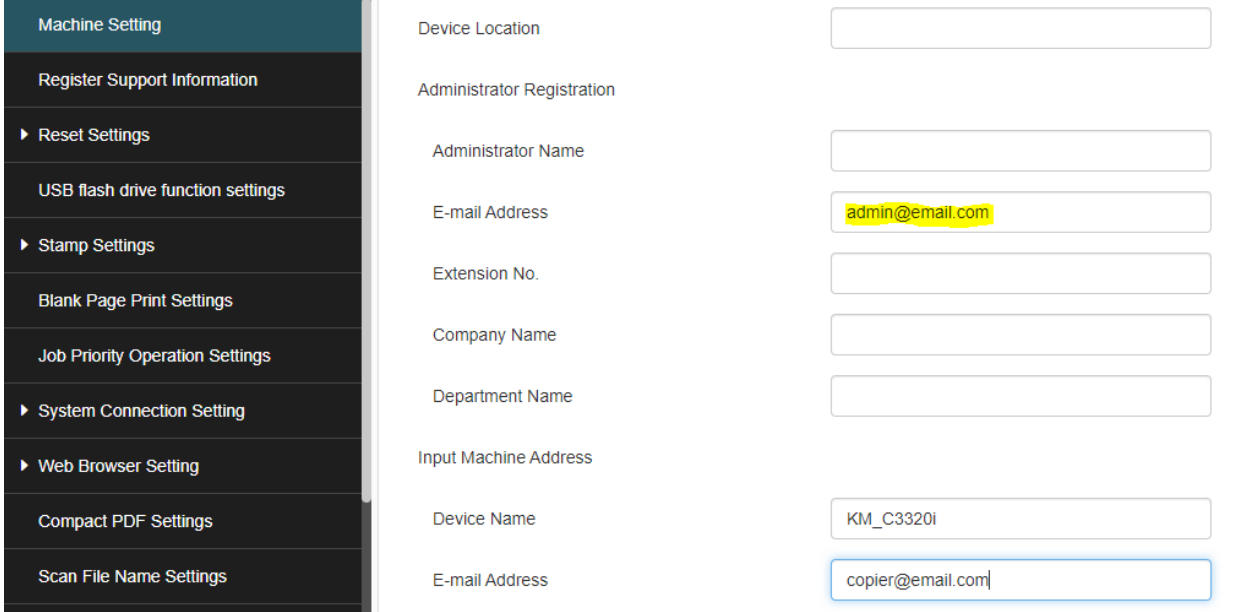